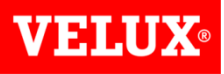

# Dealer Extranet 3 Tracking orders and V-Track

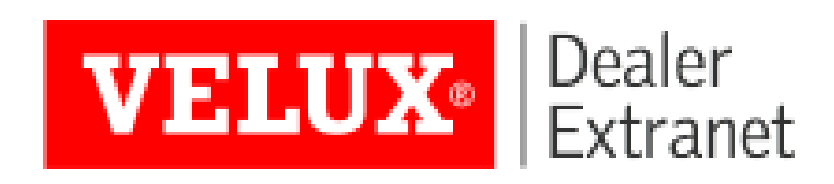

### **VELUX**

# Contents:

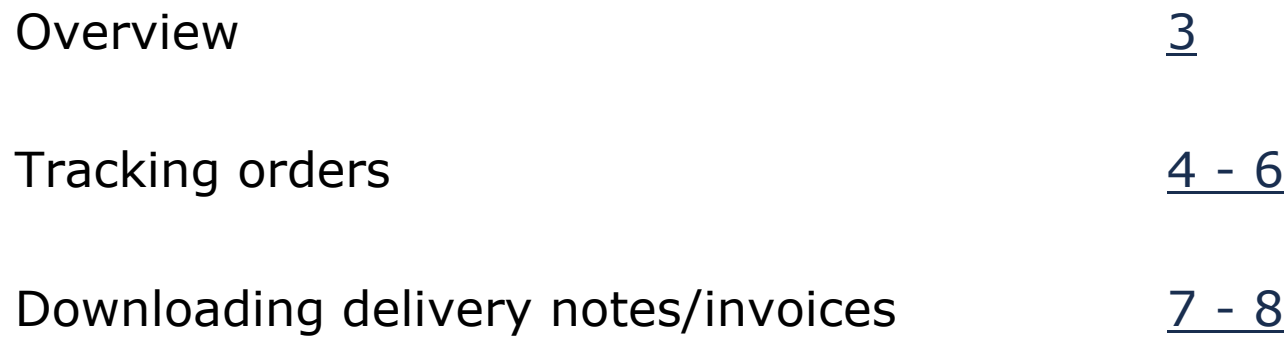

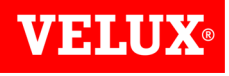

- VELUX Dealer Extranet 3 continues to provide our customers with instant access to all their account and order details online.
- Our customers can view and track their orders on a daily basis without having to contact VELUX direct. VELUX Dealer Extranet 3 provides access to **all** of your order information.
- You can also view proof of deliveries and confirm delivery dates by directly accessing your order confirmations, view invoice details (*depending on your accounting structure*) and with our V-Track service you can now view the status of your deliveries.
- <span id="page-2-0"></span>• VELUX Dealer Extranet now puts your account in your hands to access at any time.

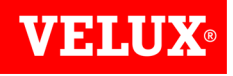

To track an order, first locate your order and click into it to view it. (Refer to the **Search & View Orders** section of the **Orders User Guide** for instructions on how to do this).

Click the **V-Track status** link

#### **Your Account**

<span id="page-3-0"></span>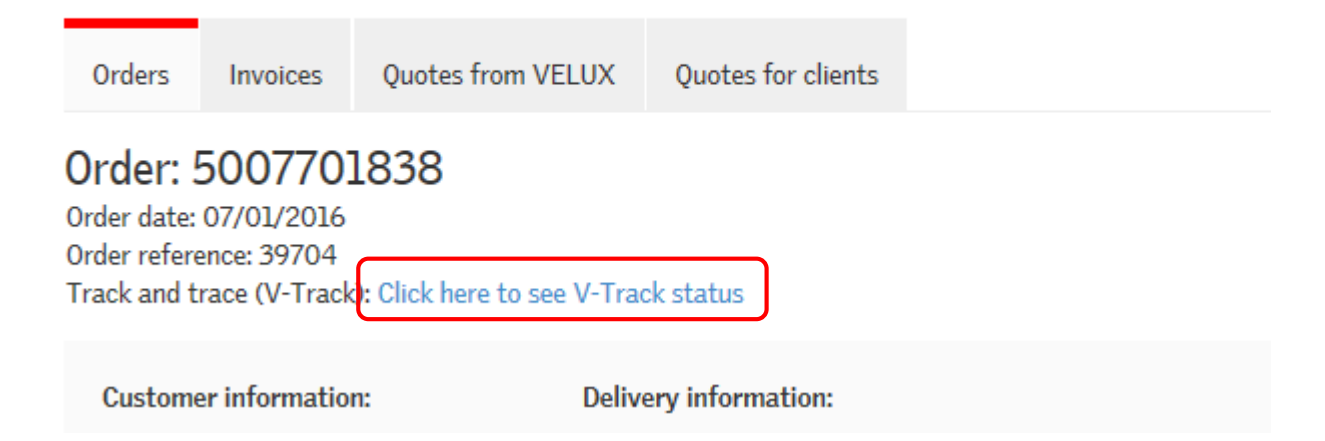

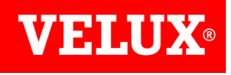

- The V-Track application will now load. This gives you access to track a delivery if it has ×. been dispatched for delivery on the day shown on your order confirmation.
- You can also obtain a proof of delivery (POD) if your order status is complete.
- V-Track will confirm details of your VELUX order as shown below. If the order has a "completed" status you can obtain a POD for your order.

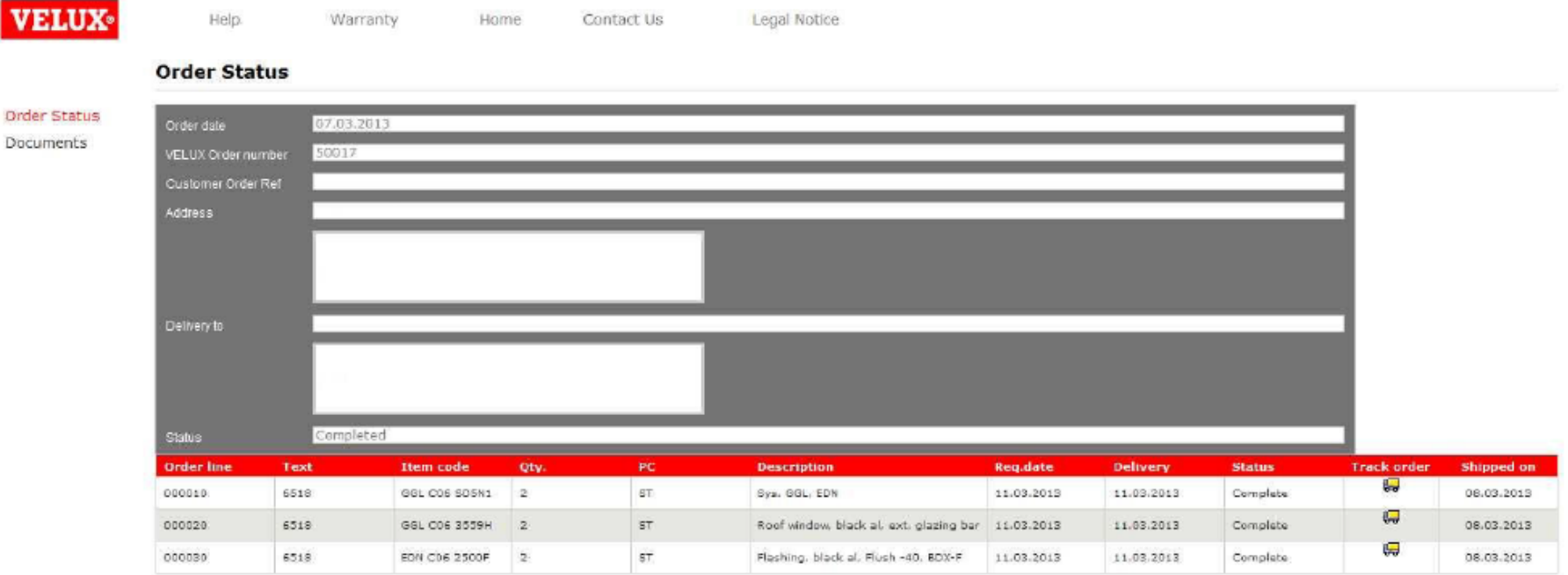

Click on the lorry icon **in the "Track Order**" field,

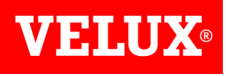

This will open up a link to the website of the carrier which delivered your order, and provide you with a POD and the option to download a signed copy.

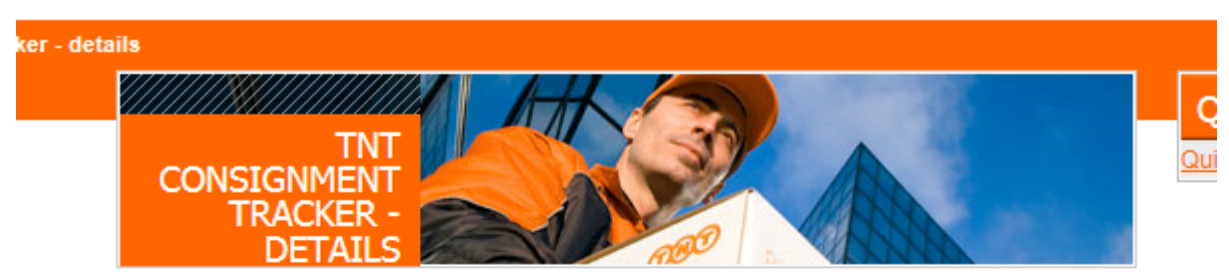

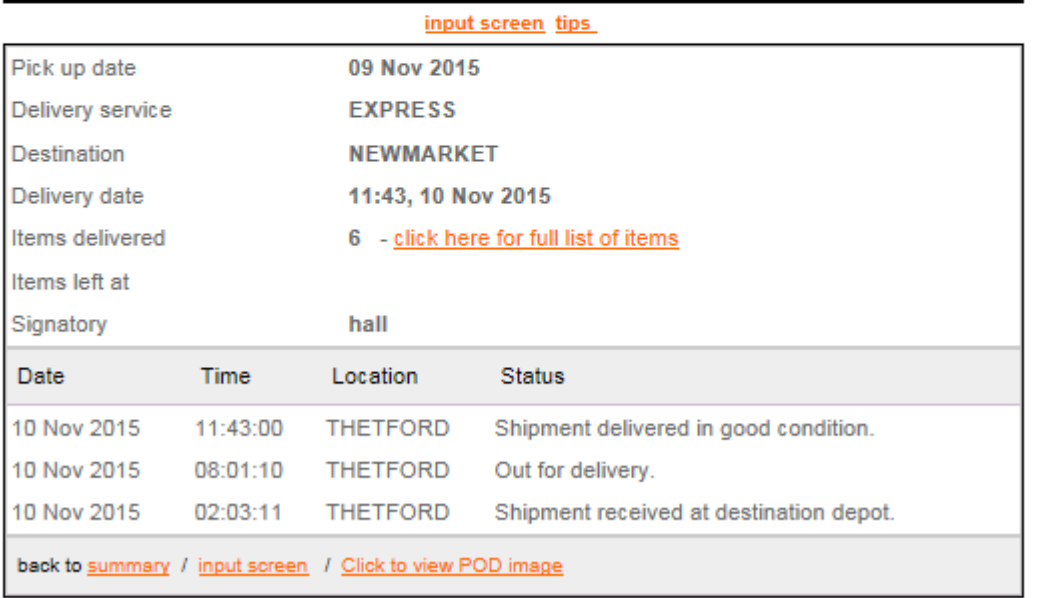

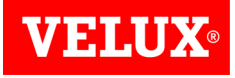

# Download a Delivery note or Invoice

V-Track also provides an application to download or print a copy of your VELUX delivery note or invoice.

Click on the **Documents** link located on the left hand side of the screen.

<span id="page-6-0"></span>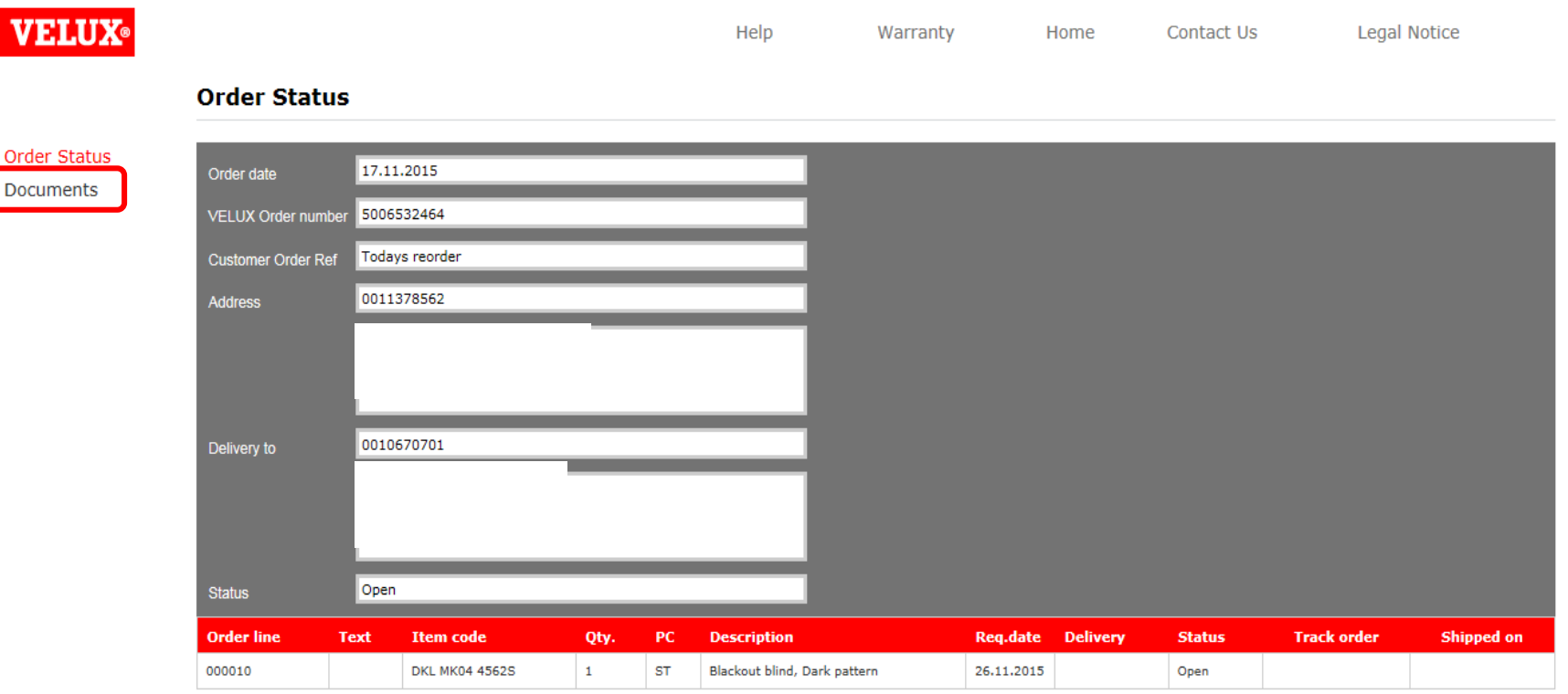

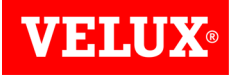

### Download a Delivery note or Invoice

You should now see the below screen. Clicking on the  $\Box$  .pdf link will open a copy of the delivery note (Outbound delivery) or your invoice (Billing Document). If you invoice via a buying group such as NMBS then you will not be able to view your invoices in Dealernet.

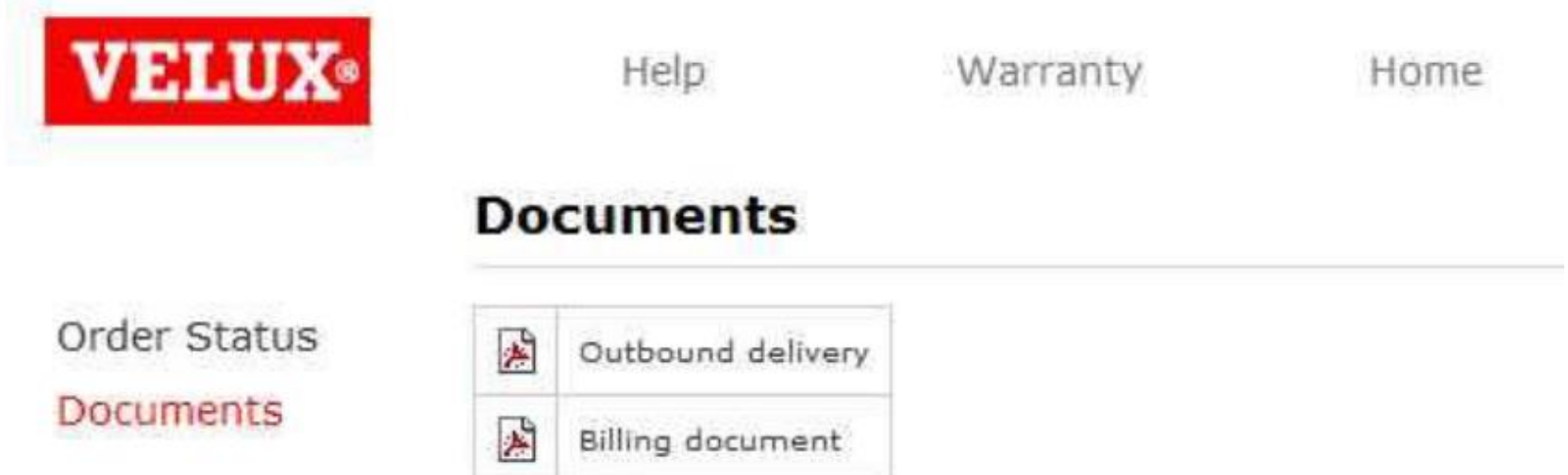

To return to the order confirmation screen, click on the **Order Status** link.